<水道検針ができない物件の件>

まず下記作業を行なってみて下さいますよう宜しくお願い致します。

- 1. 物件台帳で水道の設定をする
- 2. 部屋台帳で水道分配率の設定をする
- 1. メニュー№2 画面「物件登録」→

≪物件一覧≫画面で該当の物件の左端(▲が付く所)をダブルクリック→ <物件台帳登録≫画面が開くので「問い合わせ先」をクリック→ ≪物件台帳(問合せ先)》画面が開くので「水道」箇所に入力(下図参照)

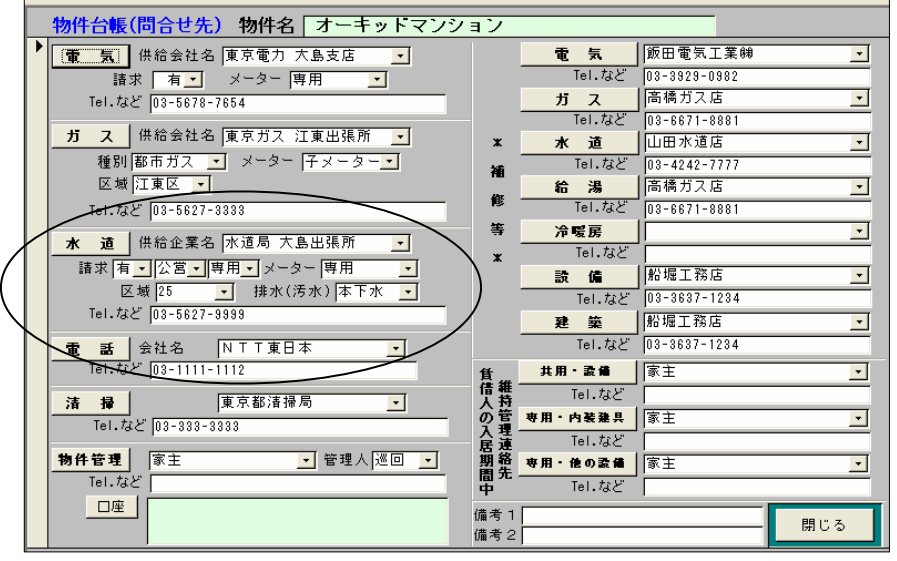

2. 前記《物件台帳(問合せ先)》画面での登録後、画面を閉じる→

≪物件台帳登録》画面に戻り「部屋一覧」をクリック→

 $\ll$ 部屋一覧》画面が開くので該当の部屋の左端(▲が付く所)をダブルクリック→

≪部屋台帳登録》画面が開くので「設備等」をクリック→

≪部屋台帳登録 物件/部屋名≫画面が開くので「分配」「水道」欄に 100%と入力(下図参照)

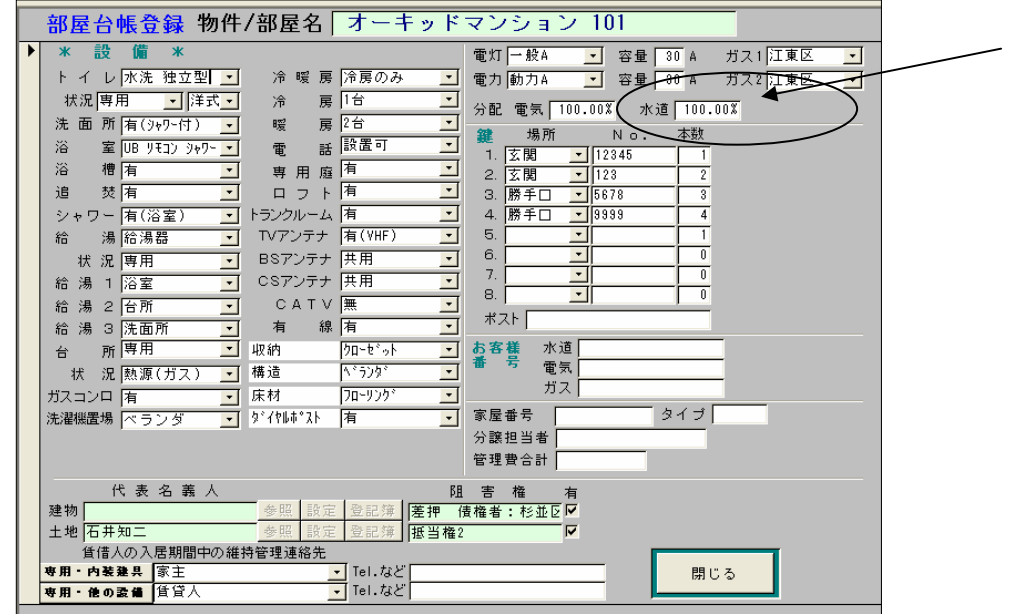